# Linux Tutorial - ScINET

Jonathan Shao, Computational Biologist, NEA

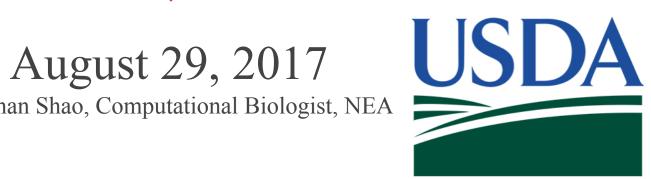

# Howto get on SciNet

Windows http://www.putty.org/

Linux - Terminal

Mac - Terminal -

#### **Method 1 Opening with Finder**

- I. Open a new Finder window by clicking the Finder icon to the far left of your Dock.
- From the sidebar, choose Applications, and then go to Utilities. Alternatively, you can just press 

  Command + 

  Shift + U .
- Double click on the Terminal.

# SSH to SciNet

ssh john.smith@scinet-login.bioteam.net - Terminal

ssh -o TCPkeepAlive=yes -o ServerAliveInterval=20 -o ServerAliveCountMax=100 mary.smith@scinet-login.bioteam.net -XA

Note: when you ssh in for the first time - hit "yes" to accept.

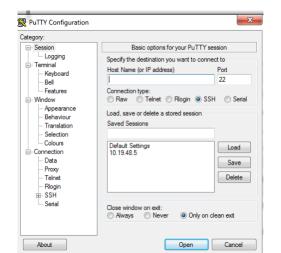

Putty.ext

# SSH to SciNet

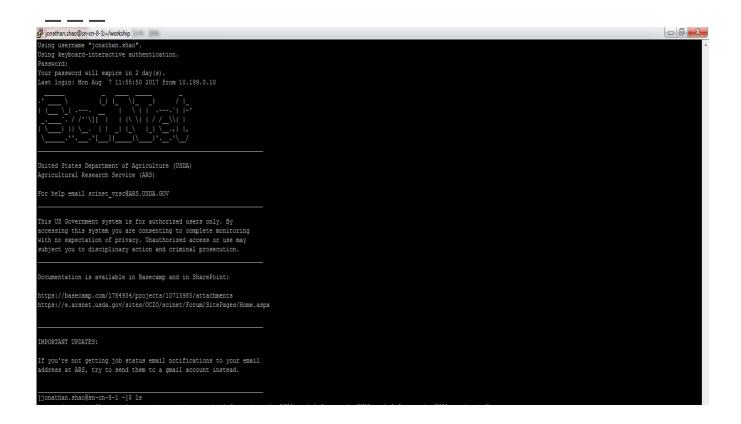

# Basic Linux Commands - Directory Tree

---

#### linux commands are in lowercase

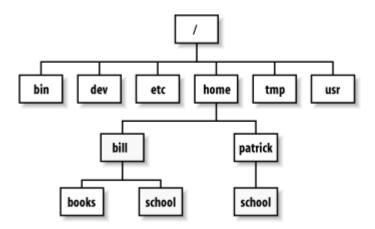

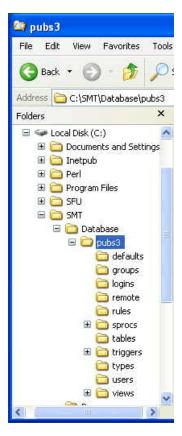

http://www.shril-sy.info/page/l/linux-directory-tree.html https://technet.microsoft.com/en-us/library/bb497051.09sybm04 big(l=en-us).gif

# Basic Linux Commands - Listing files "ls"

(all linux commands in lowercase)

Example:

>ls

This command lists the contents of the current directory.

>ls helloworld

This lists the name of a specific file

>ls -lah

This command lists all the contents in the current directory in great detail

# Basic Linux Commands - Listing files Is

Notice a few things and the difference between an Is and a Is -lah

In blue is is a directory called "test\_dir" and in white is the name of a file "helloworld" drwxrwxr\_x d stand for directory r - read w -write x - execute

Jonathan.shao jonathan.shao - who owns the file (user and group ownership) 4.0K is the size of the file

Aug 7 is the Aug date of this year. helloworld/test\_dir are the names of the files and directory

```
[jonathan.shao@sn-cn-8-1 workship]$ ls
helloworld test_dir
[jonathan.shao@sn-cn-8-1 workship]$ ls -lah
total 12K
drwxrwxr-x 3 jonathan.shao jonathan.shao 4.0K Aug 7 13:47 .
drwx----- 5 jonathan.shao jonathan.shao 4.0K Aug 7 13:22 ..
-rw-rw-r-- 1 jonathan.shao jonathan.shao 0 Aug 7 13:46 helloworld
drwxrwxr-x 2 jonathan.shao jonathan.shao 4.0K Aug 7 13:46 test_dir
[jonathan.shao@sn-cn-8-1 workship]$
```

# Basic Linux Commands Changing Directories cd

>cd <path to where you are going> cd means change directory Example: >cd /test dir >cd /scinet01/gov/usda/ars/scinet/project/ cd space "and the name of a directory" moves you down or forwards >cd .. cd dot dot means move up a directory or backwards

# Basic Linux Commands - Directory Tree -SciNet

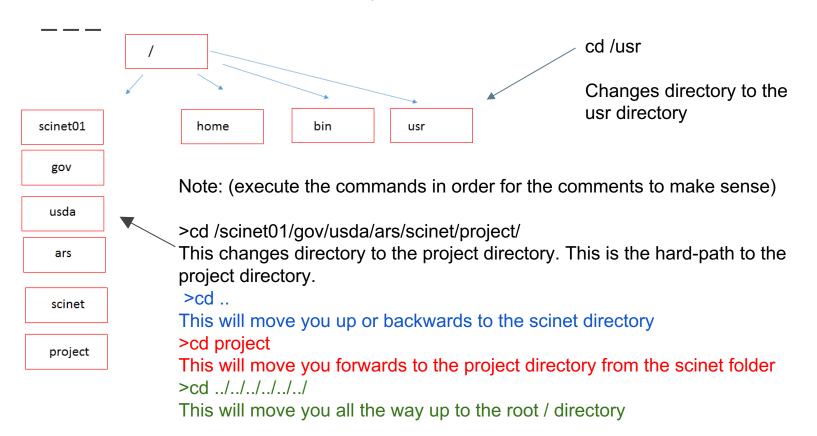

# Basic Linux Commands, Help, Where am I, Changing Owners

>man <name of linux command>
man cp
man pwd
man chmod
man is the help file for each command

>pwd pwd shows the path of working directory

>chown john.smith:john.smith helloworld changes the owner of the files of helloworld

>chmod 755 helloworld changes rwx of helloworld and makes it executable

chgrp -R proj-nea\_bioinformatics /project/nea\_bioinformatics

# Basic Linux Commands, Moving and Renaming files, History

>mv <original file> <file to be renamed or moved>

>mv helloworld helloworld2
This renames the file from helloworld to helloworld2

>mv helloworld test\_dir
This moves the file helloworld to test\_dir

>history > my\_history\_August8\_2017.txt

The command history gives your saved commands and the ">" redirects the output from history into a file."

# Basic Linux Commands – Coping Files

```
>ls
helloworld
>cp <original file to be copied> <copy of file>
>cp helloworld helloworld.txt
Here we have copied the helloworld file to helloworld.txt
>ls
helloworld helloworld.txt
>cp <path><original file to be copied> <path><copy of file>
>cp helloworld /home/shaoj/test dir
>cd /home/shaoj/test dir
>ls
helloworld
```

# Basic Linux Commands – Unzip and Untar Files

>gunzip test.gz

gunzip unzips a .gz file

>tar -xvf test.tar tar untars a tar file

#### Linux Commands useful for SciNet

>module load bowtie2

>which bowtie2

>module unload bowtie2

>srun --pty -p short -t 48:00:00 -n 20 -N1 /bin/bash -l

>Ifs quota -gh project folder /scinet01

>squeue

>sinfo

>chgrp -R proj-nea\_bioinformatics /project/nea\_bioinformatics

# Linux Commands- Getting Your Files Off the SciNet

scp <file> <folder location>

#### Putting a file on the scinet:

>scp file.txt mary.smith@scinet-login.bioteam.net:/scinet01/gov/usda/ara/scinet/project/work\_dir

#### Getting a file to your home directory from the scinet:

>scp mary.smith@scinet-login.bioteam.net:/scinet01/gov/usda/ara/scinet/project/work\_dir/file.txt\_/home/smithm

# Linux Commands – Running a Program

>blastn -query test.fas -db nr -out test.blastn

The red dashes are switches/parameters that are passed into the blastn executable.

The first entry blastn in green is usually the executable program.

Here I am passing the query name test.fas using the query switch, the database nr using the db switch and outputting the file test.blastn using the out switch to the executable blastn.

# How Do I Remove My Mess? Practice Good Hygiene

rm <file>

Note that the rm command is unforgiving. It will delete the file permanently.

>ls helloworld helloworld.txt

>rm helloworld
The file helloworld will be deleted

>ls helloworld.txt

Here you will only see helloworld.txt, since helloworld was deleted

# Yikes! My Linux Program is Stuck or I Made a Mistake

>control+C

>control+Z

Halts commands

Hit the X button and close your terminal.

>squeue

Look at jobs in the queue and find your rogue id 133432 medium at-258 john.s R 12:09:23 1 sn-cn-13-1

>scancel <job id>

Example: scancel 133432

# I Can't Find My Files, Please Help

This will find file1 on your hard-drive

find file1 /home/smithmary

This will find file1 on /home/smithmary

find file1 /

This will find file1 on whole computer starting with root

# Helpful Hints in Linux

\_\_\_\_

You can cheat and hit the tab button to auto-complete

Example:

>ls

file this is along file name.txt

>ls file\_this\_(hit tab button)

Auto-complete will > ls file this is along file name.txt

Notice that I used underscores and all lowercase for my file names. This can make life easier, since Linux is case sensitive!

#### How Do I View a File?

>nano file1

control X - hit y to save

Note that vi is the other editor. It is more powerful, but has a much harder learning curve.

gedit file1

If you have gedit installed, it works much like wordpad in windows

>head file.txt shows the top of the file

>tail file.txt shows the bottom of the file

head and tail are useful for viewing large files

# More Helpful Hints in Linux

You can cheat and use the wildcard "\*" The use of \* is a regular expression.

```
Example:
>ls
file_this_is_along_file_name.txt
apple.txt
pear.txt
file2.txt
>ls file*
file_this_is_along_file_name.txt
file2.txt
```

More Helpful Hints in Linux

\_\_\_\_

Qiime meta data tabulate \

--m-input-file taxonomy.qza \

--o-visualization taxonomy.qzv

# These lines are equivalent

Qiime meta data tabulate --m-input-file taxonomy.qza -o-visualization taxonomy.qzv

#### Linux Cheat sheet

```
>cd - change directory
>cd .. - moves up a directory
>cd /project/microbiome workshop/amplicon/data/ - moves you
to this directory
>ls - lists the contents of a directory
>pwd - path of working directory
>cp file1 file2 – copies file1 and creates a duplicate file2
>mkdir dir – create new directory dir
>rm file1 – removes file1
>chmod 777 file – 4 read, 2, write, 1 execute – adds up to 7
Read write execute for owner, group world
ssh user@host
>gunzip file.gz – decompress file
>tar -xvf - untar file
>control+C, or control+Z – halts command
>mv file1 renamedfile – renames file
>mv file1 test dir – moves file1 to test dir
```

# Thank you

Next - Adam Rivers - Amplicon Analysis with QIIME2